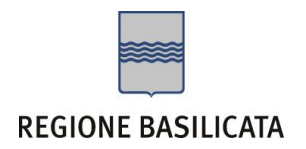

# FASI DA ESEGUIRE ON-LINE

a) Compilazione della "candidatura telematica" secondo il modello illustrato nel formulario.

## **Responsabile Unico Procedimento**: **BOCHICCHIO Donata** – Tel. 0971 668059

Per chiarimenti ed informazioni contattare:

- URP 0971.666123 8055
- Ufficio Programmazione E Attuazione Interventi Per Scuola E Università 0971. 668059

Per le problematiche di natura tecnica il servizio di assistenza è attivo dal lunedì al venerdì (dalle ore 08:00 alle ore 14:00 e dalle ore 15:00 alle ore 18:00)

## **Contatti:**

Numero Verde 800 292020 Da mobile 0971 471372

#### **Email:**

centralebandi@assistenza.regione.basilicata.it

# Compilazione della "candidatura telematica"

**ATTENZIONE!!!** Per poter interagire correttamente con i contenuti del Portale, è necessario disabilitare preventivamente il blocco dei pop-up del proprio browser internet (l'attivazione del blocco dei pop-up, comporterà la impossibilità da parte del sistema di visualizzare le finestre per l'inserimento dei valori richiesti e/o per la visualizzazione di messaggi di errore).

Ad esempio in Internet Explorer 11:

- 1. Avvia Internet Explorer sulla barra delle applicazioni o sul desktop
- 2. Fai clic sul pulsante Strumenti  $\mathbb{Q}^3$ e clicca su Opzioni Internet
- 3. Nella scheda Privacy nella sezione Blocco popup deseleziona, se attiva, la casella di controllo Attiva Blocco popup e quindi tocca o fai clic su OK.

Per accedere a Centrale Bandi ed individuare il bando a cui si intende partecipare, bisogna collegarsi al seguente indirizzo web [http://www.regione.basilicata.it](http://www.regione.basilicata.it/) e cliccare sulla voce di menu a sinistra "**Avvisi e Bandi**".

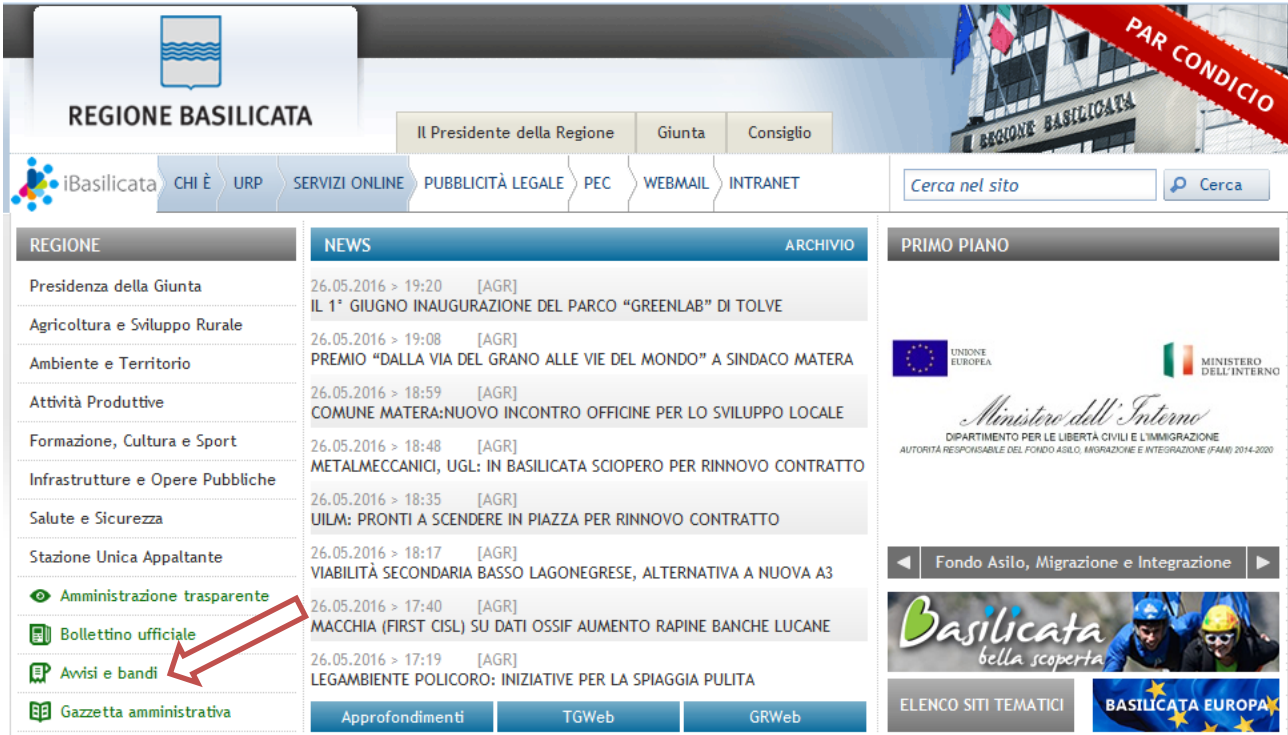

Si accede così nel Portale di Centrale Bandi dove è possibile ricercare l'avviso di interesse

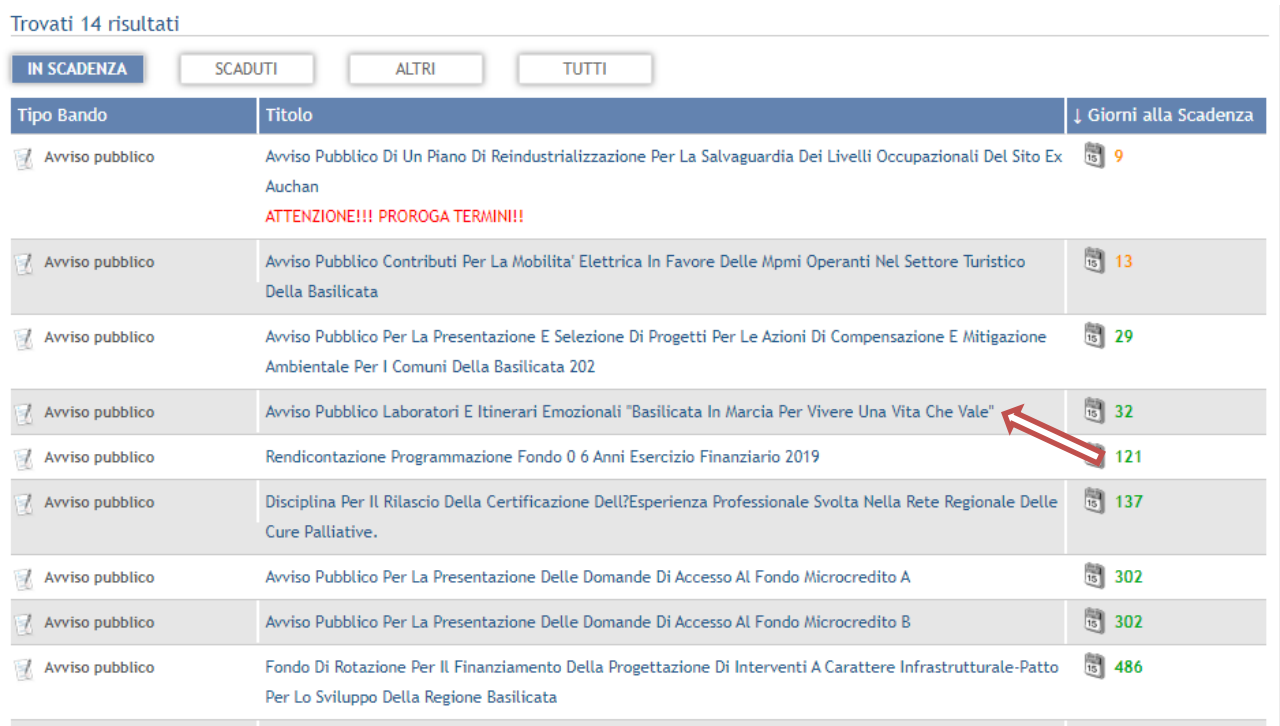

## Cliccando sul bando specifico vengono visualizzate le informazioni di dettaglio.

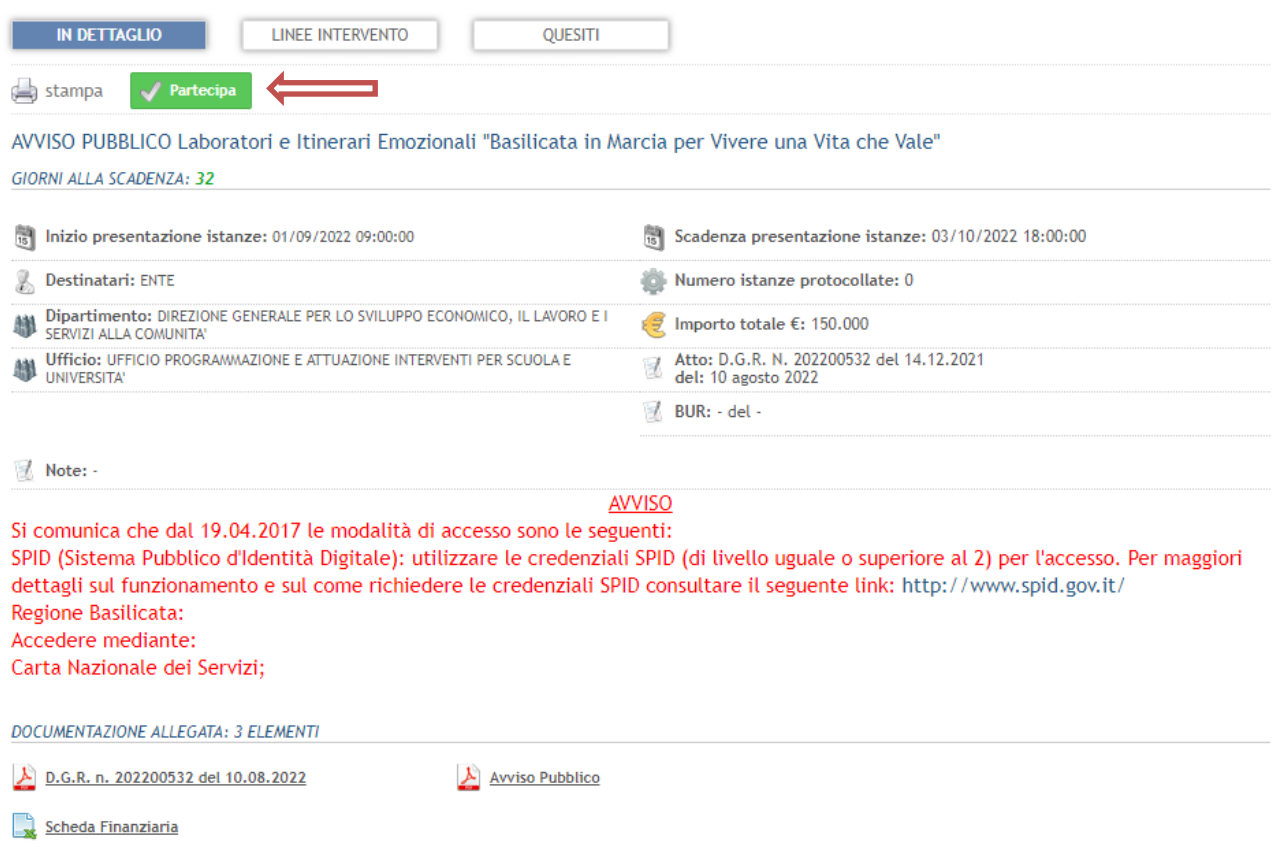

Per partecipare all'avviso è necessario cliccare sul tasto "PARTECIPA" e selezionare la modalità di autenticazione.

### **Autenticazione mediante SPID - L'account SPID deve essere di Livello 2 o superiore**

**Regione Basilicata** sp:d stema Pubblico di Identità Digita Entra con SPID **Regione Basilicata** Accedi al servizio con autenticazione SPID. Accedi al servizio con autenticazione Regione Basilicata. Potrai selezionare il provider da te scelto in fase di registrazione per accedere ai servizi. Ricorda che con SPID potrai accedere a tutti i servizi della PA nazionale.

Cliccare su **"Entra con SPID"** e selezionare il provider relativo al proprio account SPID.

Eseguita la fase di autenticazione, solo nel caso in cui le informazioni del profilo utente risultano essere carenti, verrà mostrata la seguente schermata. Tale schermata è dinamica, pertanto saranno visualizzati solo i campi relativi alle informazioni mancanti. Avvalorare obbligatoriamente tutti i campi presenti e cliccare su "Conferma Anagrafica" per proseguire.

**NOTA**: i dati da inserire devono essere quelli relativi all'utente che effettua l'accesso alla piattaforma.

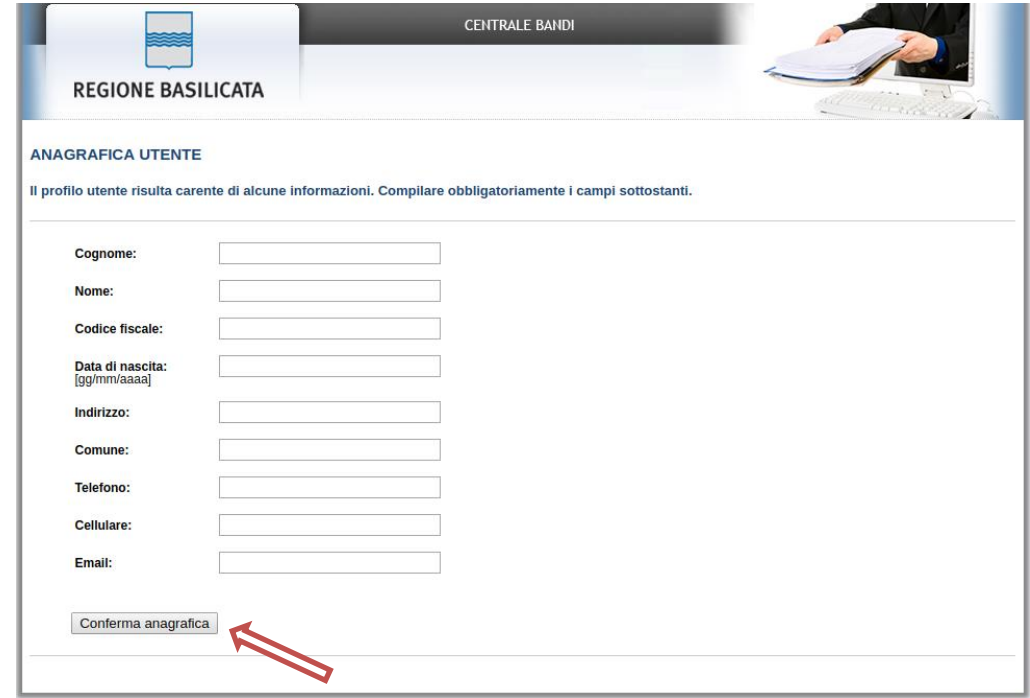

### Accesso **ENTE**

Selezionare il profilo "Ente" e inserire il codice fiscale dell'Ente.

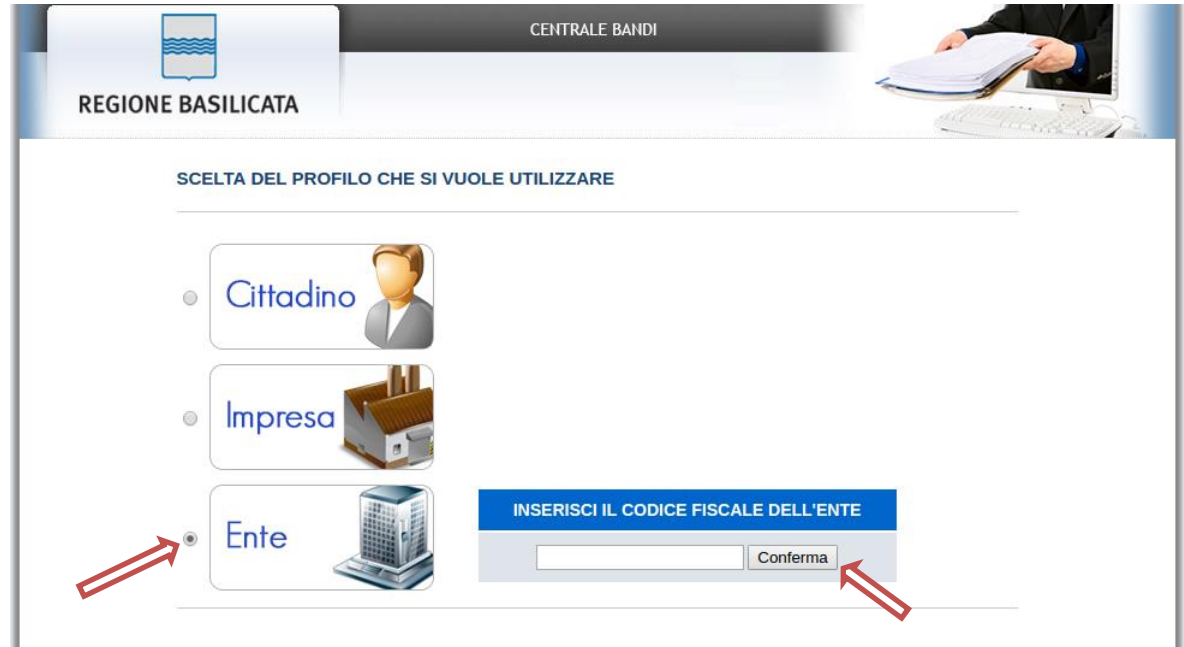

Se il codice fiscale dell'ente risulta presente nell'archivio, attendere la visualizzazione della pagina personale, altrimenti caricare i dati anagrafici dell'ente mediante la schermata proposta.

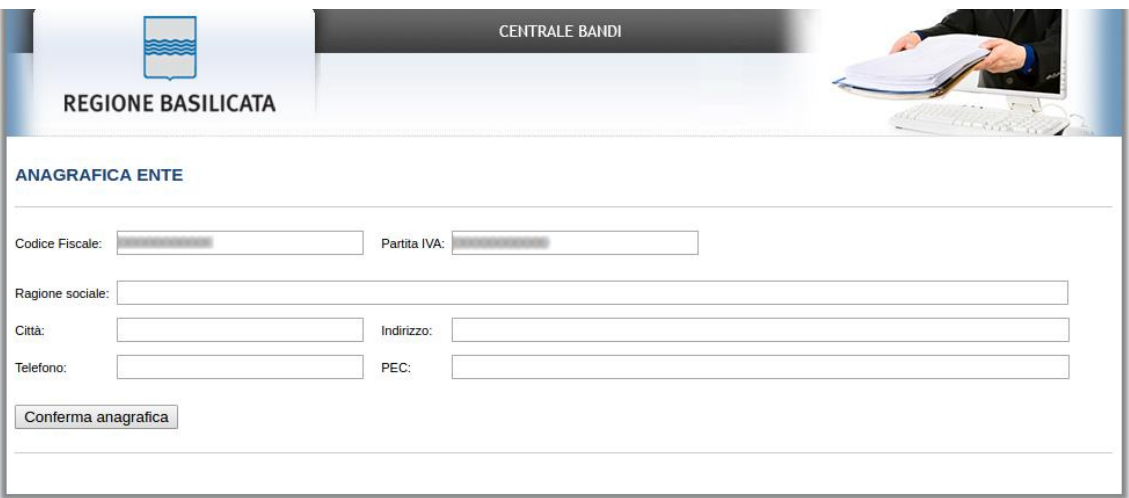

Cliccare su "Conferma anagrafica" e attendere la visualizzazione della pagina personale.

### **Autenticazione mediante credenziali rilasciate da Regione Basilicata**

Cliccare su **"Regione Basilicata"**

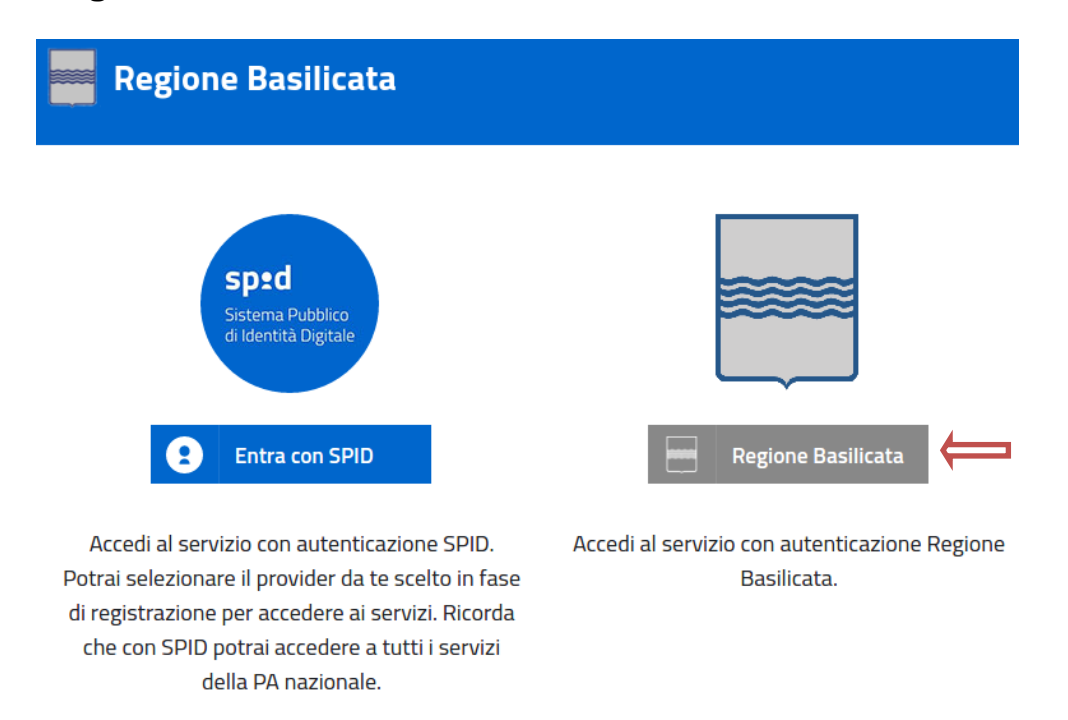

Mediante la seguente schermata, sarà possibile accedere con la Carta Nazionale dei Servizi (SmartCard/USBToken) cliccando sul bottone "Accedi" posto in alto. Alternativamente è possibile accedere mediante Username, Password e PIN (tale modalità è utilizzabile solo se si è già in possesso delle credenziali rilasciate da Regione Basilicata in quanto dal 19 Aprile 2017 non è più possibile effettuare nessuna registrazione).

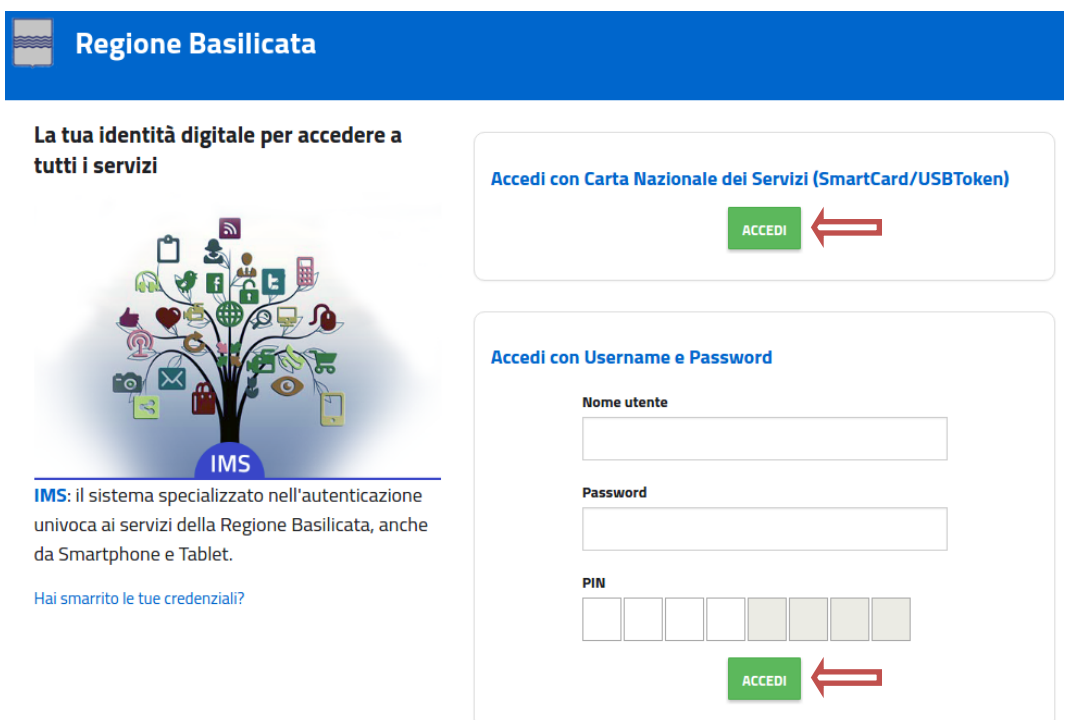

Eseguita la fase di autenticazione, solo nel caso in cui le informazioni del profilo utente risultano essere carenti, verrà mostrata la seguente schermata. Tale schermata è dinamica, pertanto saranno visualizzati solo i campi relativi alle informazioni mancanti. Avvalorare obbligatoriamente tutti i campi presenti e cliccare su "Conferma Anagrafica" per proseguire.

**NOTA**: i dati da inserire devono essere quelli relativi all'utente che effettua l'accesso alla piattaforma.

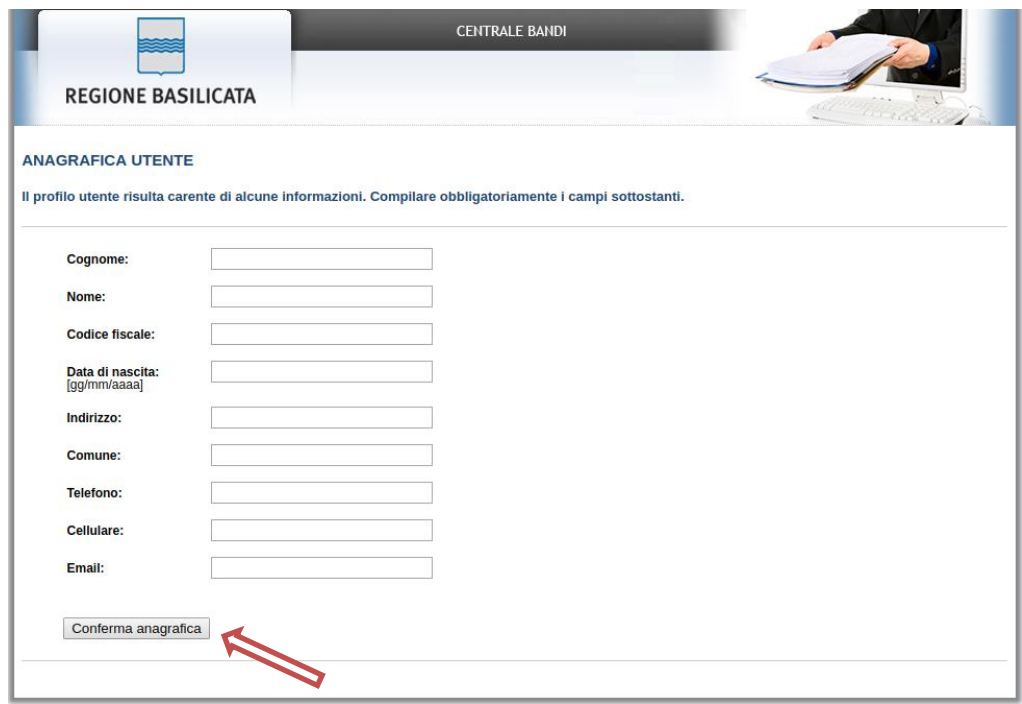

Accesso **ENTE**

Selezionare il profilo "Ente" e inserire il codice fiscale dell'Ente.

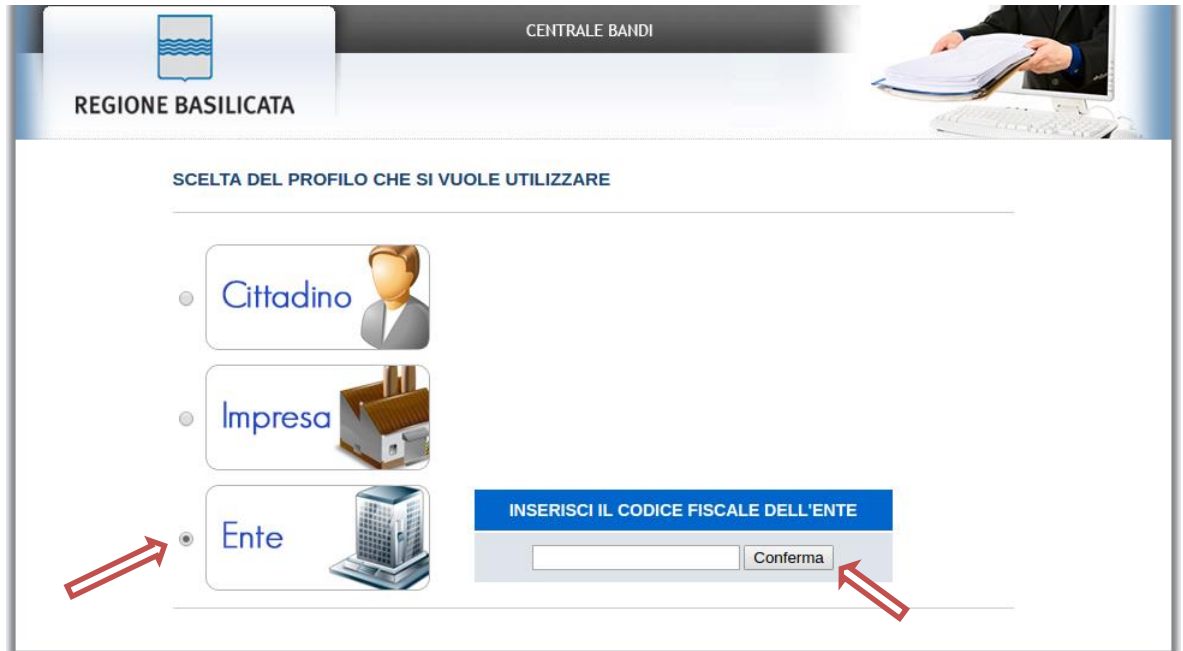

Se il codice fiscale dell'ente risulta presente nell'archivio, attendere la visualizzazione della pagina personale, altrimenti caricare i dati anagrafici dell'ente mediante la schermata proposta.

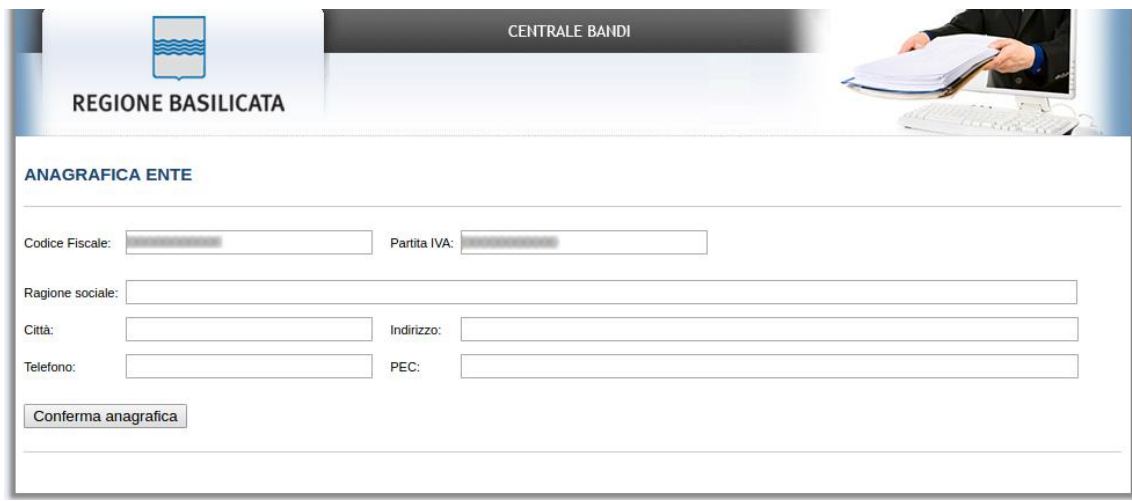

Cliccare su "Conferma anagrafica" e attendere la visualizzazione della pagina personale.

Terminata la fase di autenticazione, viene visualizzata la schermata della pagina personale e Cliccando su "**Visualizza Dettaglio Avviso Selezionato"**

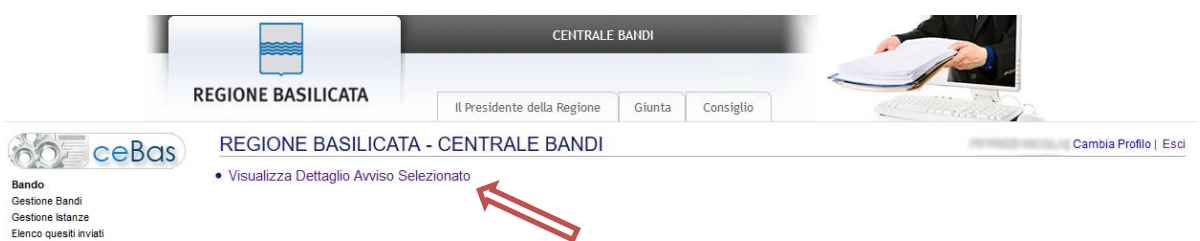

Alternativamente, cliccando su "Gestione Bandi" si accede all'elenco dei bandi :

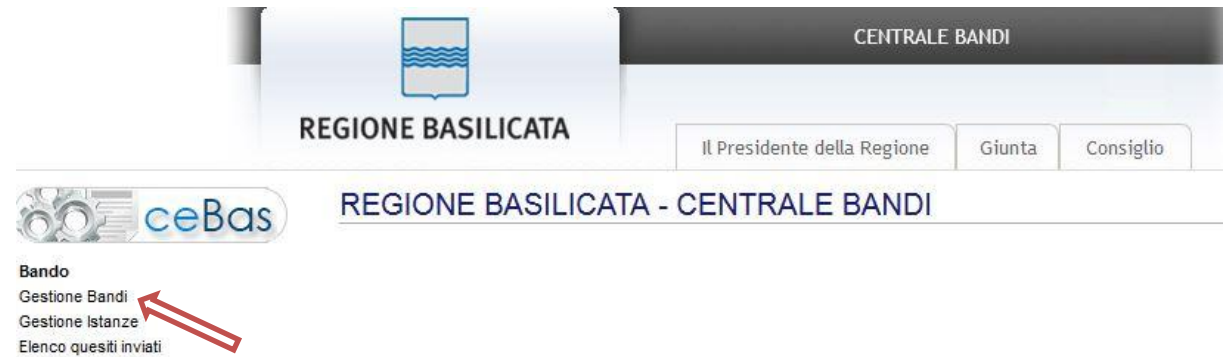

Cliccando sulla lente della colonna dettaglio si accede al dettaglio del bando dove c'è anche il bottone "PARTECIPA"

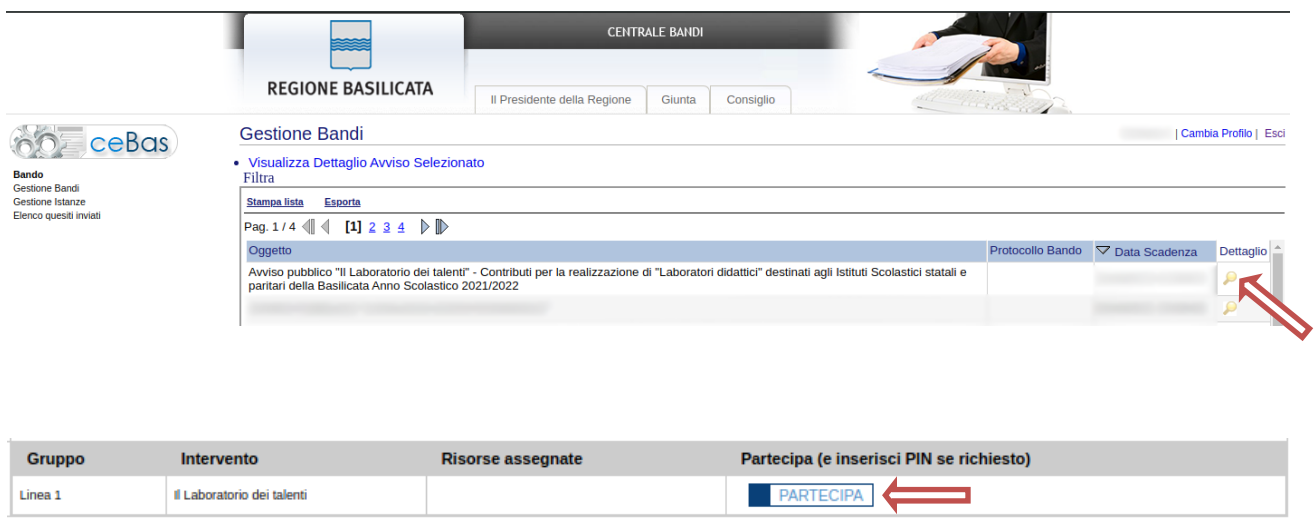

Cliccando sul bottone "PARTECIPA" si procede alla compilazione dell'istanza telematica.

#### **AVVERTIMENTI !!**

L'Utente viene avvisato, dalla seguente schermata, di salvare periodicamente, ciò al fine di evitare la perdita dei dati inseriti con il conseguente reinserimento:

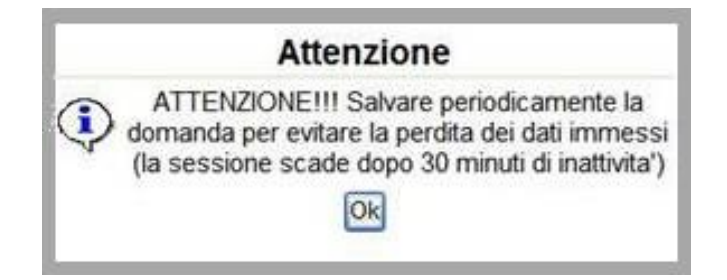

Cliccando sul pulsante "Ok" si procede alla compilazione dell'istanza.

Nel caso in cui l'utente intenda sospendere la compilazione, è possibile completarla successivamente accedendo nuovamente al portale bandi e cliccando sulla voce di menu "**Gestione istanze**"

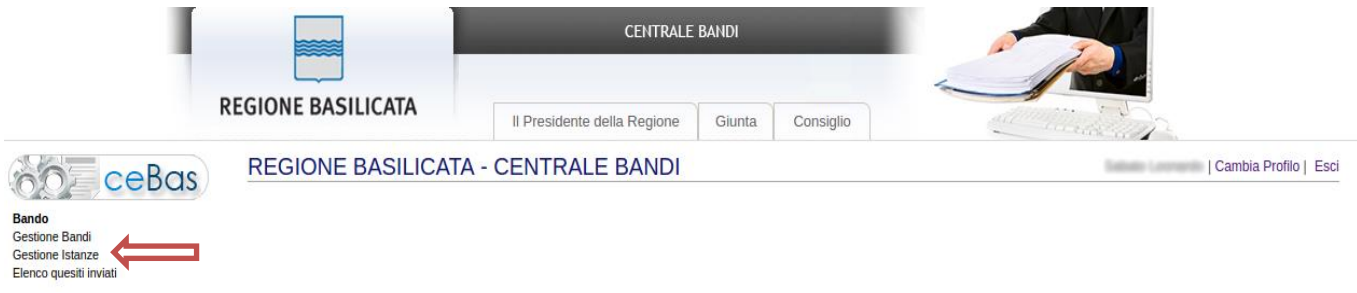

### **MENU' FUNZIONALE**

Nella parte superiore del modulo dell'istanza telematica, evidenziate da sottolineatura, sono accessibili le voci del menù: **Salva, Inoltro Candidatura, Stampa, Help, Annulla Istanza.**

> **Salva Inoltro Candidatura Stampa Help** Annulla Istanza

- 1) **Salva** : questa voce serve a salvare in maniera temporanea l'istanza in compilazione. Per evitare di perdere i dati immessi in caso di caduta imprevista della sessione, si consiglia di salvare periodicamente l'istanza.
- 2) **Inoltro Candidatura** : questa voce serve per generare l'istanza, inviare al sistema FEA (Firma Elettronica Avanzata) il modello di domanda e gli eventuali file PDF allegati per l'apposizione della firma ed infine inviare al protocollo della Regione Basilicata l'istanza generata. Con questa funzione si conclude la procedura di presentazione della domanda.
- 3) **Stampa** : questa voce serve per stampare l'istanza compilata.
- 4) **Help** : serve per scaricare questo manuale.
- 5) **Annulla istanza:** questa voce serve per annullare un'istanza precedentemente inoltrata.

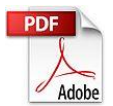

**Attenzione!!!!** Ai fini della visualizzazione, della stampa e del salvataggio dell'istanza telematica è necessario aver installato sul proprio personal computer il software **Adobe Acrobat Reader®**

Prima di procedere alla compilazione dell'istanza occorre accertarsi di aver installato tale software. In caso contrario è possibile scaricarlo dal seguente indirizzo: <http://get.adobe.com/it/reader/> e installarlo sul computer.

#### **COMPILAZIONE DOMANDA**

Alcuni campi dell'istanza saranno già pre-compilati dal sistema con i dati inseriti all'atto della registrazione del candidato. I campi non avvalorati, devono essere compilati a cura dell'utente.

#### **ATTENZIONE !!!!**

Per completare la presentazione della candidatura bisogna necessariamente eseguire le seguenti fasi:

- 1) Compilare il modello
- 
- 2) Cliccare su : "Salva"<br>3) Cliccare su : "Salva"<br>3) Cliccare su : "Inoltro Candidatura"

4) Attendere sarete reindirizzati al sistema per la Firma Elettronica Avanzata (FEA) al fine di firmare

elettronicamente il modello di domanda e i file pdf allegati

5) Se richiesto, riautenticarsi, cliccare su Accetta i Termini, Cliccare su Firma

**Allegato 1** 

#### **AVVISO PUBBLICO** Laboratori e Itinerari Emozionali "Basilicata in Marcia per Vivere una Vita che Vale"

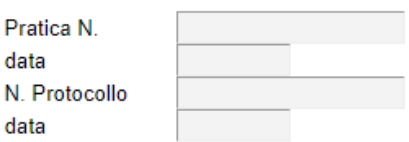

Alla Regione Basilicata Direzione Generale per lo Sviluppo Economico il Lavoro e i Servizi alla Comunità Ufficio Programmazione e Attuazione Interventi per Scuola e Università

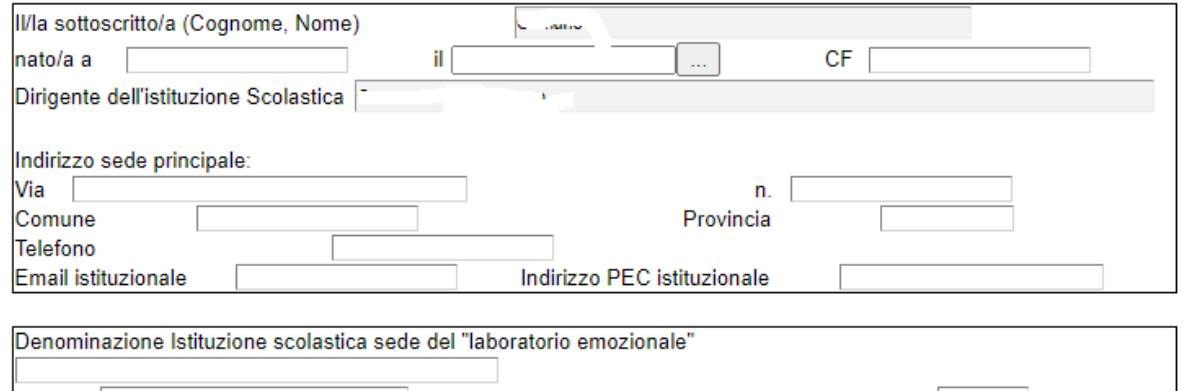

#### **NOTA: COMPILAZIONE CAMPI NUMERICI**

**Non inserire mai il separatore delle migliaia. Come separatore dei decimali utilizzare la virgola.**

**Esempi:**

**Inserimento valore numerico CORRETTO: 9500,35 Inserimento valore numerico ERRATO: 9.500,35 Inserimento valore numerico ERRATO: 9.500.35**

#### **NOTA: UPLOAD ALLEGATI**

**Per ogni singola voce è possibile caricare solo un allegato, pertanto nel caso in cui è stato già allegato un file e se ne allega uno successivamente, quest'ultimo sovrascrive il precedente. In caso di allegati multipli, creare un unico file e allegarlo.**

## **INOLTRO CANDIDATURA**

Terminata la compilazione dell'istanza telematica si può procedere all'inoltro della stessa cliccando sulla voce di menu **Inoltro candidatura**

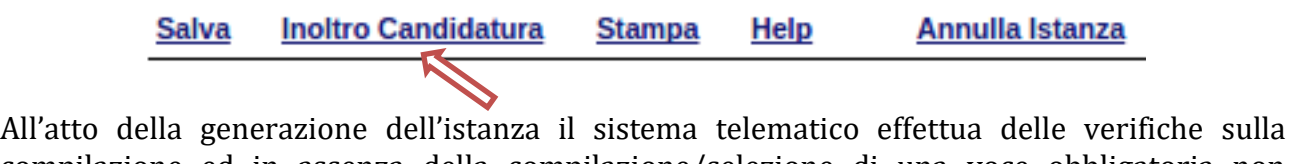

compilazione ed in assenza della compilazione/selezione di una voce obbligatoria non permetterà la generazione dell'istanza evidenziando i campi da compilare o selezionare.

Esempio:

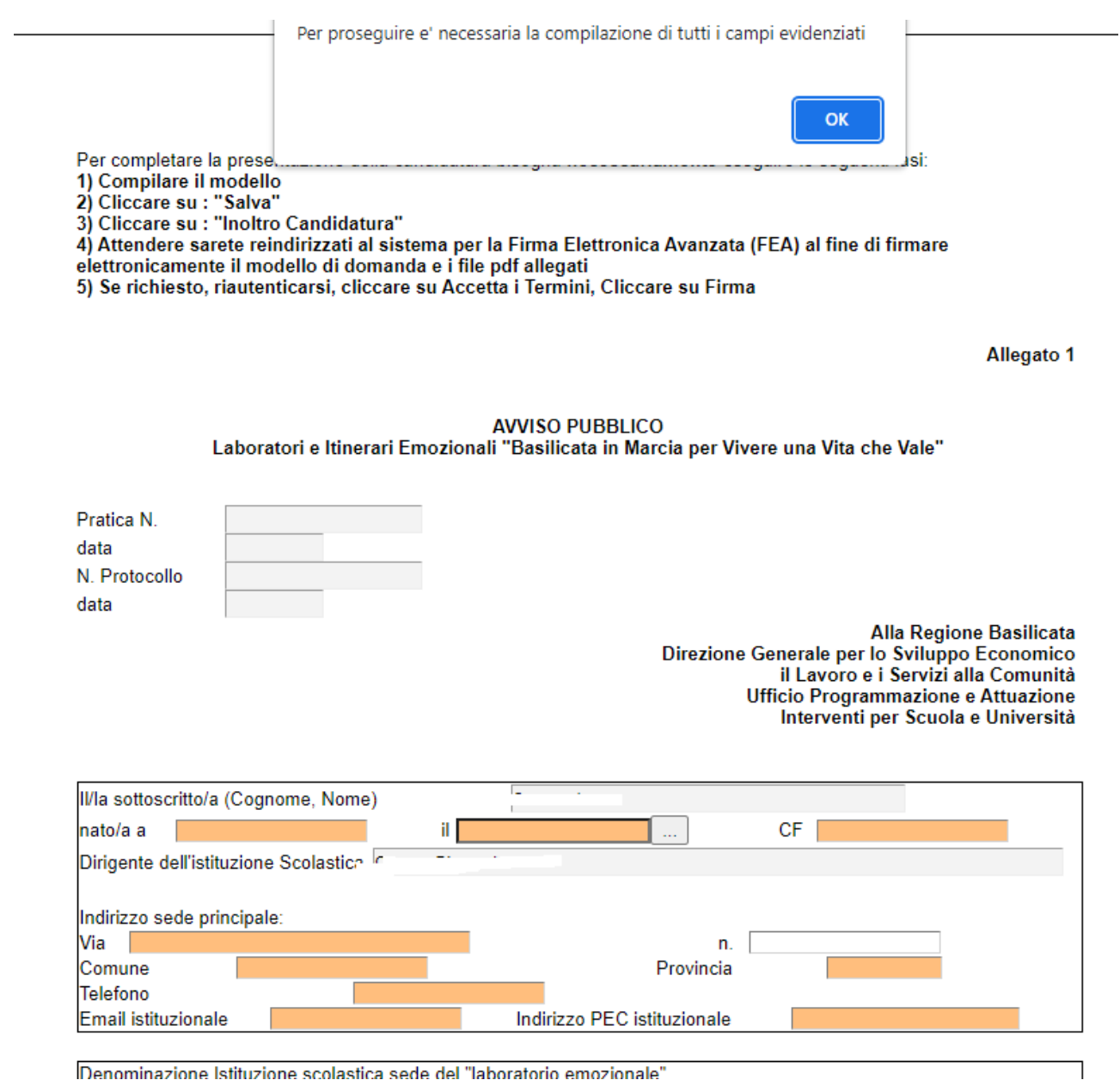

All'atto dell'inoltro dell'istanza, viene creato un file in formato "pdf" della domanda compilata.

Questa verrà inviata al sistema FEA (Firma Elettronica Avanzata) per l'apposizione della firma.

Attendere la visualizzazione della seguente schermata e cliccare su "Accetta e Firma".

#### INFORMATIVA SERVIZIO DI FIRMA ELETTRONICA AVANZATA DELLA REGIONE BASILICATA

#### INFORMATIVA per il trattamento dei dati personali ai sensi dell'articolo 13 del Regolamento (UE) 2016/679

In Regions Basilicata in ottemperatora a numb meristo dal Resolatorato Comunitato IR n° 910/014 sIDAS (electronic IDentification Authentication and Signature) e.del DRCRETO LEGISLATIVO 7 matro 2005 n. 82 "Codice dell'ammin Regions Basilican, in other<br>prace Basilican, in other<br>persons Basilican in Schemanna square previous Registrate Committed Units of 2000144EAS (electronic IDentification Authentication and Signature) e del DECETO LEGISLATIV il wente medasimo,<br>all wenters in the medasimo, which is a set of requisit disagree dia particular set of interest in the medasimon of the media in the set of the set of the set of the set of the set of the set of the set nauculatura e manusculatura superior de permette di archiviare in modo sicuro i documenti informatici secondo le modelità definite dal D. Les, n. 82/2005 (Codice dell'Amministrazione Digitale)<br>informatici secondo le modeli Tutto ciò premesso, l'Utente<br>accetta di avvalersi della firma elettronica avanzata descrita nelle premesse per le operazioni di sottoscrizione, ove richiesto, dei documenti informatici utilizzati nell'ambito dei rapporti i elettronica avanzata **INFORMATIVA** per il trattamento dei dati personali 1. Premessa<br>Ai sensi dell'art 13 del Regolamento Generale Europeo per la protezione dei dati personali (GDPR) General Data Protecion Regulation (UE) 2016/99, la Regione Basilicata, in qualità di "Trolare" del trattamento,  $2. \; \textbf{Fonte dei dati personali} \\ \textbf{I suoi dati personali son} \\$ ..<br>2010 acquisiti dal sistema di autenticazione regionale e/o SPID, inoltre, è acquisito il log (dati tecnici come ad esempio l'indirizzo IP) della sessione Internet 3. Finalità del trattamento<br>L'atri personali sono trattati per la generazione della Firma elettronica avanzata su istanze presentate alla Regione Basilicata<br>A Madelli di suoi transversi di della 4. Modalità di trattamento dei dati<br>In relazione alle finalità descritte, il trattamento dei dati personali avviene mediante stumenti momali, informatici e telematici con logiche strettamente correlate alle finalità sopra 5. Facoltatività del conferimento dei dati aconanyna dei comermiento dei dati<br>Il conferimento dei dati è facoltativo, ma in mancanza non sarà possibile adempiere alle finalità descritte al punto 2 ("Finalità del trattamento"). 6. Categorie di soggetti ai quali i dati possono essere comunicati o che possono venirne a conoscenza in qualità di Responsabili o Incaricati n und dati personali potramo essere conosciuti escluitumente dagli operatori della Regione Basilicata e dell'Impresa individuati quali incaricati del trattamento. Esclusivamente per le finalità previste al paragrafo 2 (Fin 7 Trasferimento dati .<br>I dati personali sono conservati su server ubicati in Regione Basilicata, all'interno dell'Unione Europea, Resta in ogni caso inteso che il Titolare, ove si rendesse necessario, avrà facoltà di spostare i server, comunqu **S. Divitti dell'Interessato** " La informismo, inoltre, che la normativa in materia di protezione dei dati personali conferisce agli Interesati la possibilità di esecitare specifici diritti, in base a quanto indicato negli articoli 15, 16, 17, 18 e 20 9. Titolare e Responsabili del tratamento<br>Il Titolare del tratamento dei dati personali di cui alla presente Informative è la Ciuna Regionale, con sede in Potenza alla via Vincenzo Venzato a 4, CAP S300. Responsable del tr 10. Diritto di reclamo Diritto di reclamo<br>Gli interasati che ritengono che il trattamento dei dati personali a loro riferiti effettuato attraverso questo sito avvenga in violazione di quanto previsto dal Regolamento hanno il diritto di proporre 11. Responsabile della protezione dati<br>Il Responsabile della Protezione dei Dati (RPD), nominato con la Deliberazione di Giunta Regionale n. 431 del 1705/2018, è raggiungibile al seguente indirizzo: Via Vincenzo Verrastro Accetta e Firma Non Accetta e Chiudi

Se il processo di firma si conclude correttamente, l'utente sarà riportato sull'istanza che ha precedentemente compilato e inoltrato.

#### **NOTA**

Terminato con successo l'iter di generazione, firma e protocollazione, il numero di protocollo potrebbe non essere assegnato istantaneamente, pertanto bisogna attendere che ciò avvenga. Il numero e la data di protocollo sono sempre consultabili accedendo alla sezione "**Avvisi e bandi**" >> "**Accedi alle tue istanza**" >> "**Gestione istanze**" e rispettivamente alle voci "**Protocollo Generale**" e "**Data Protocollo Generale**".

#### **ANNULLAMENTO ISTANZA**

**Attenzione!!!** Una volta generata la domanda non è più modificabile. In caso di errore nella compilazione dell'istanza è possibile sostituirla con una nuova. All'atto della generazione della nuova istanza la precedente verrà automaticamente annullata.

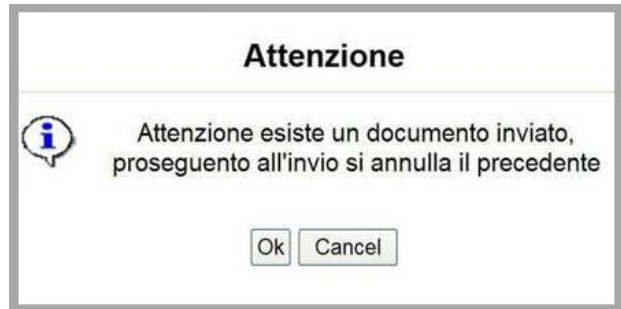

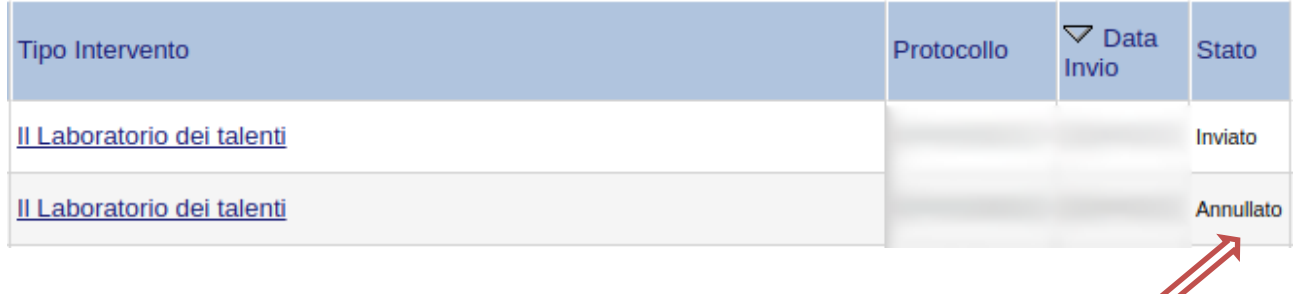

Dopo aver inoltrato l'istanza, è possibile annullarla cliccando sulla voce di menu **Annulla istanza**

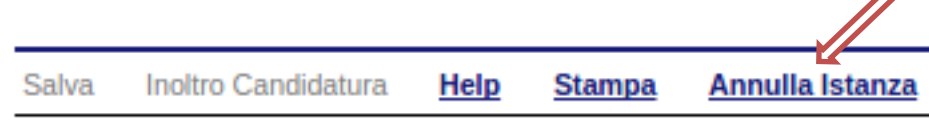

Viene mostrata la seguente videata all'interno della quale bisognerà specificare il numero di pratica (IST21000073) e cliccare sul bottone "Annulla istanza" per confermare l'annullamento della stessa.

**ATTENZIONE!** il numero di pratica, va inserito per intero (Es. IST21000073)

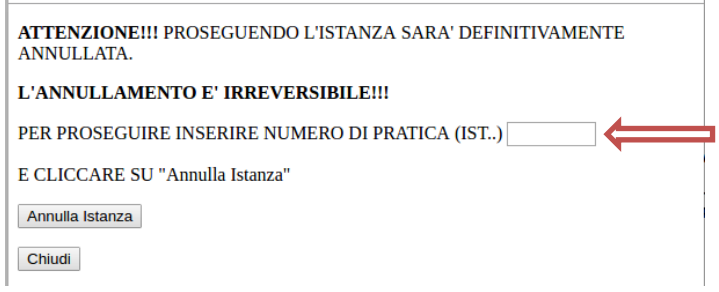